## Give Users Access to Selected Features

- 1. You require VIZOR administration privileges to manage VIZOR users. To login navigate to [https://YOURSERVER/connectadmin/](https://yourserver/connectadmin/)
- 2. Ensure that the **Security** tab is selected and select **Groups**

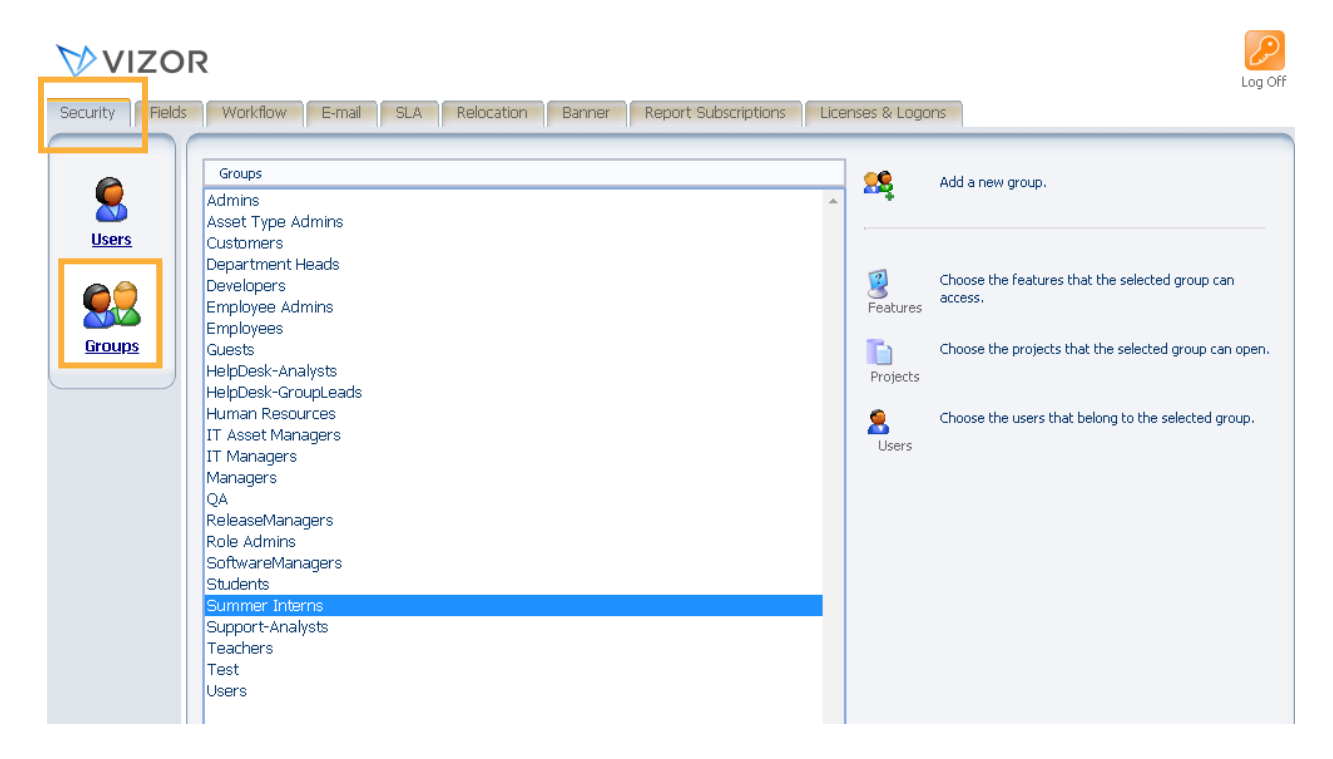

3. Highlight the group that you want to give access to a specific project. Click **Choose the features that the selected group can open**

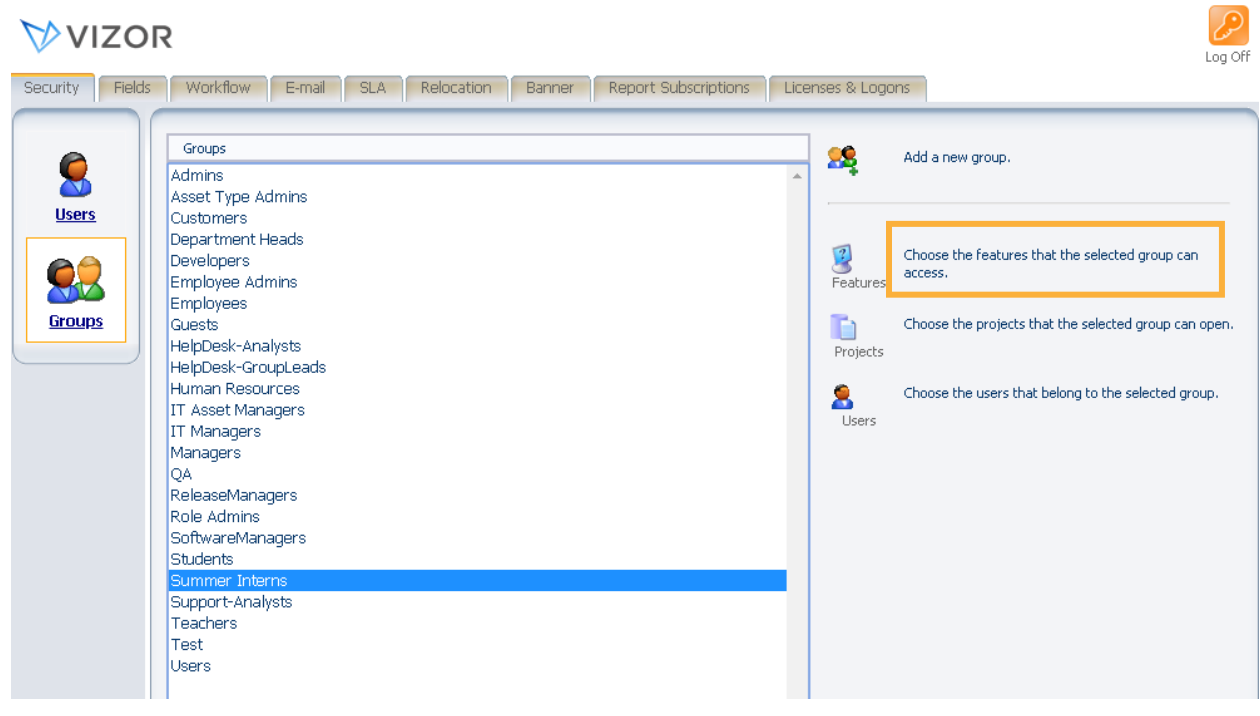

4. Select the features you want to give the group access by highlighting them and clicking the arrow going to the right. If you need to remove one, do the opposite – highlight the one you want to remove on the right and click the arrow going left.

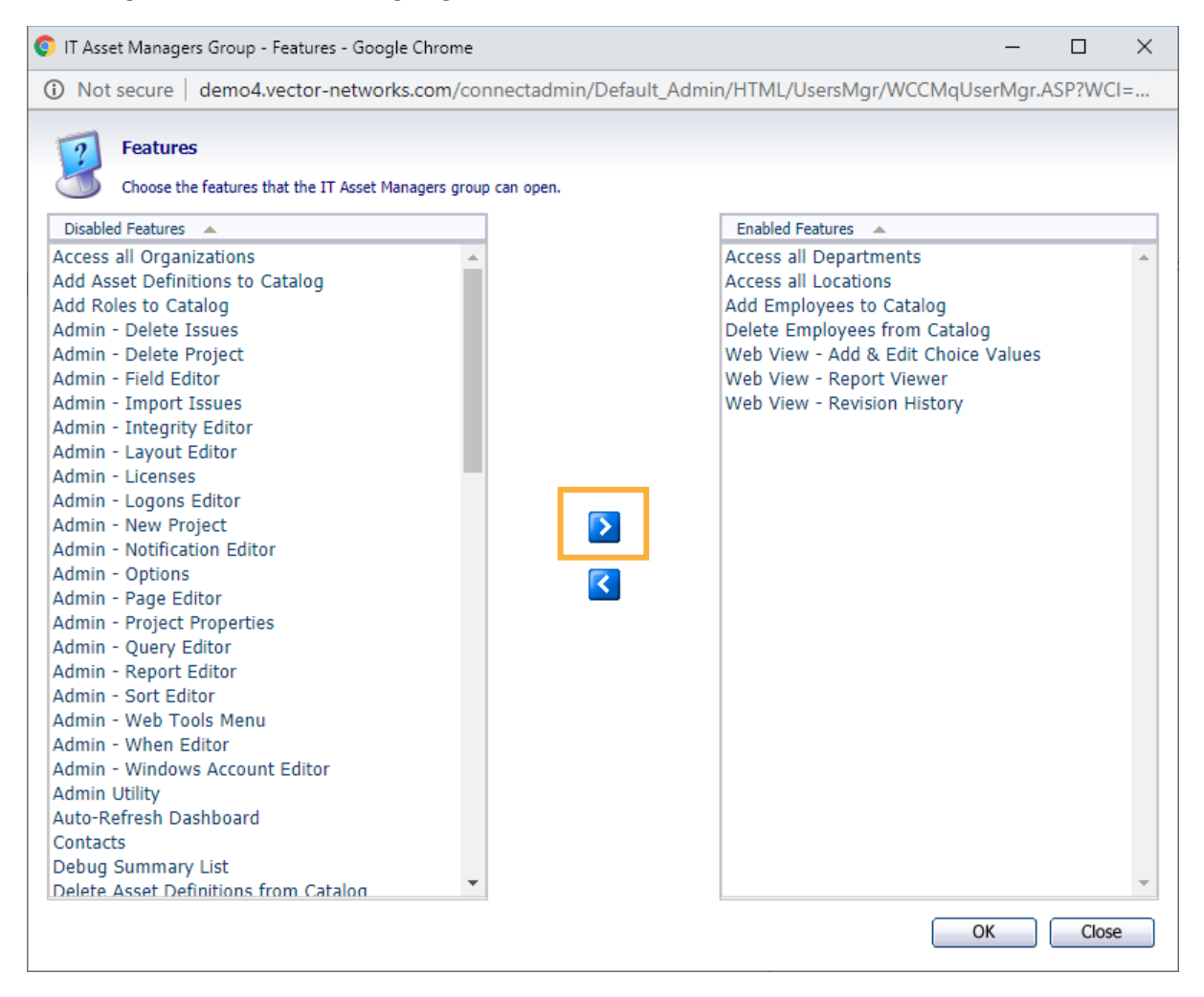

6. Press Ok to save the changes

For more information see, Chapter 4 - *People And Organizations* and Chapter 23 – *Managing Contacts, Users And Groups* of the VIZOR Guid[e https://www.vizor.cloud/content/collateral/vizor-manual-guide/](https://www.vizor.cloud/content/collateral/vizor-manual-guide/)